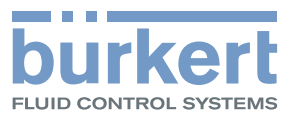

# Type 8605

Software description for digital control electronics Softwarebeschreibung für digitale Ansteuerelektronik Description du logiciel pour régulateur électronique numérique

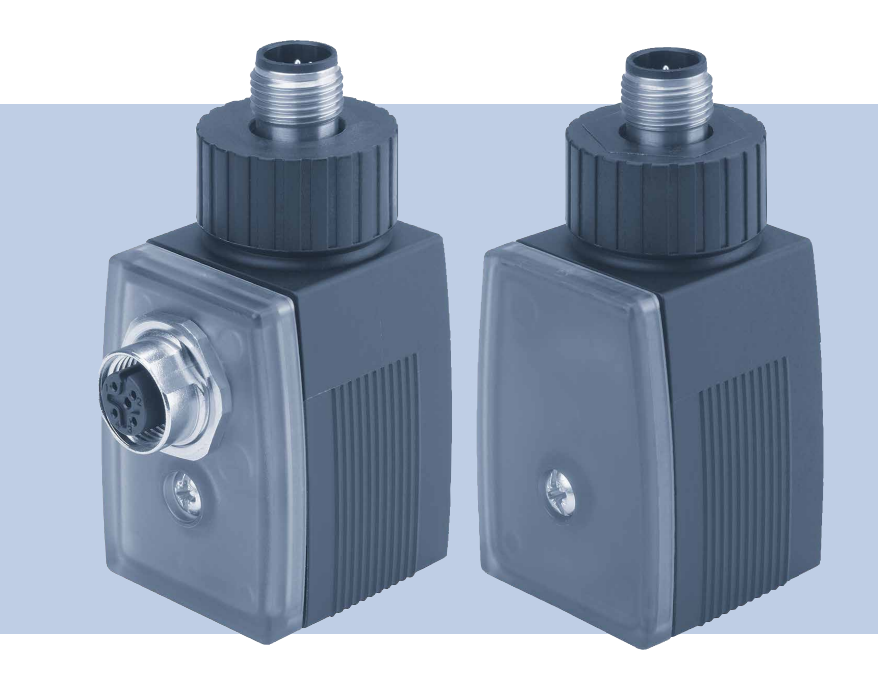

Operating Instructions - Software Bedienungsanleitung - Software Manuel d'utilisation - Logiciel

We reserve the right to make technical changes without notice. Technische Änderungen vorbehalten. Sous réserve de modifications techniques.

© Bürkert Werke GmbH & Co. KG, 2019

Operating Instructions 1910/00\_DE\_00815325 / Original DE

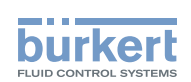

# CONTENTS

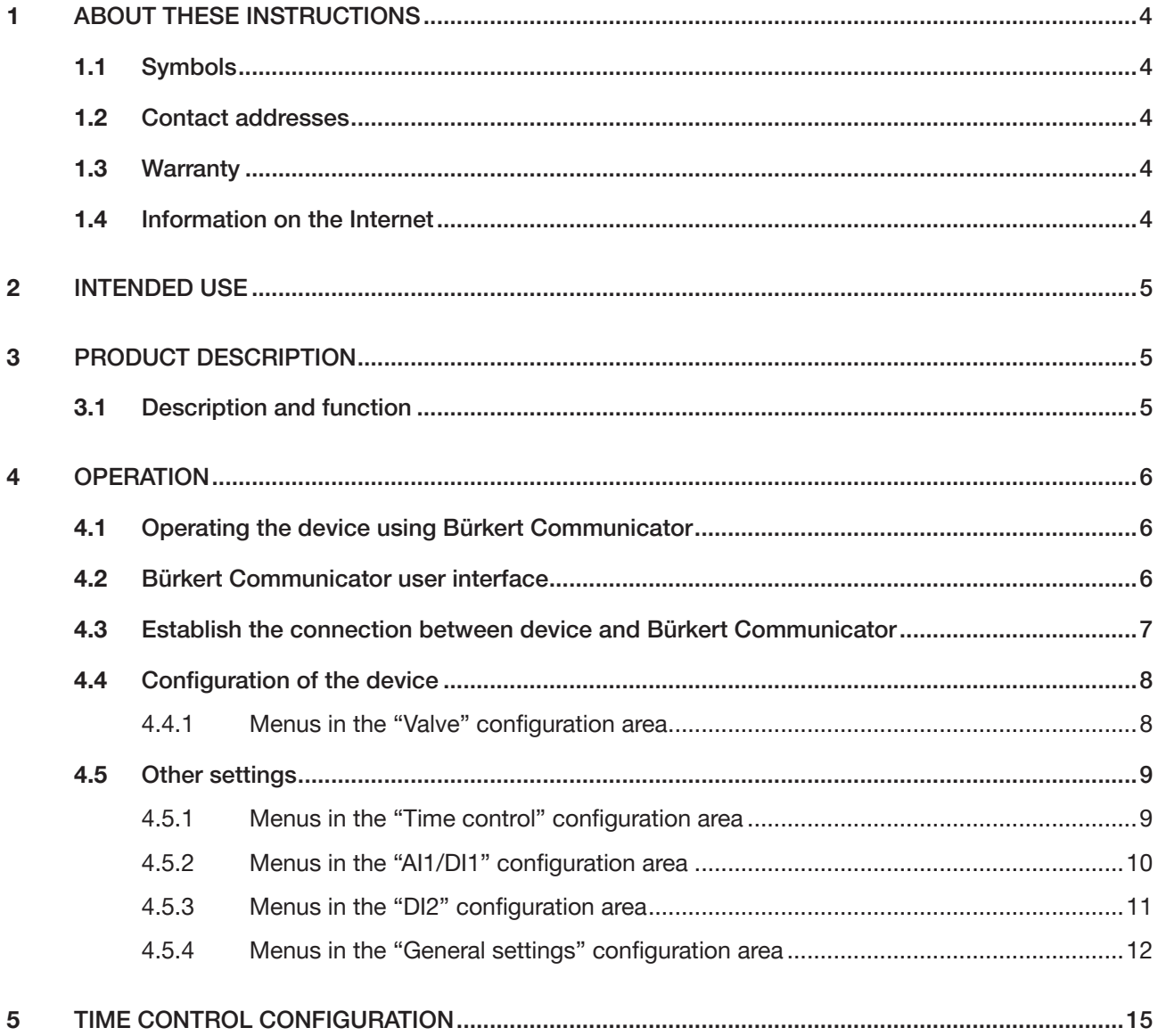

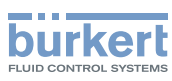

# <span id="page-3-0"></span>1 About these instructions

These instructions provide information about the software functions of the device. These instructions are intended for personnel responsible for the planning, installation, setup and maintenance of device networks.

#### Important safety information.

Please refer to the operating instructions for safety and usage information related to the device.

▶ Carefully read these instructions.

## 1.1 Symbols

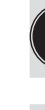

Indicates important additional information, tips and recommendations.

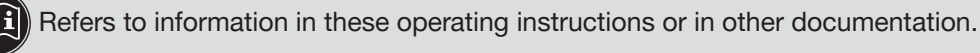

Designates a procedure which you must carry out.

Designates a result.

MENUE Symbol for software interface texts.

## 1.2 Contact addresses

### **Germany**

Ø

Bürkert Fluid Control Systems Sales Centre Christian-Bürkert-Str. 13-17 D-74653 Ingelfingen Tel. + 49 (0) 7940 - 10-91 111 Fax + 49 (0) 7940 - 10-91 448 E-mail: info@burkert.com

### International

The contact addresses can be found on the back pages of the printed operating instructions.

They are also available on the internet at: [www.burkert.com](http://www.burkert.com)

## 1.3 Warranty

A precondition for the warranty is that the device is used as intended in consideration of the specified operating conditions.

## 1.4 Information on the Internet

Operating instructions and data sheets for the Bürkert products can be found on the Internet at:

[www.burkert.](http://www.buerkert.de/DEU/56.html)com

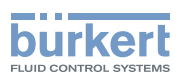

# <span id="page-4-0"></span>2 Intended use

The software is designed for the configuration of devices supporting communication functions.

- ▶ When using the device, observe the authorised data, operating conditions and deployment conditions for the relevant devices or products specified in the contract documents and in the operating instructions.
- ▶ The software must only be used in conjunction with third-party devices and components recommended or approved by Bürkert.
- ▶ Correct installation and careful operation and maintenance are essential to ensure safe and trouble-free operation.

# 3 Product description

This section contains a description and explanation of the software's function.

## 3.1 Description and function

The software provides functionality for integrating a solenoid valve into a Bürkert büS network.

The software also has the following optional functions implemented:

- Functions for reading analogue and digital signals (e.g. for integrating pressure transmitters from thirdparty manufacturers),
- Simple time control (similar to Type 1078),
- Simple two-point process control.

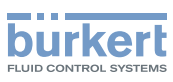

# <span id="page-5-0"></span>4 Operation

This chapter describes the software's functions and the configuration of the device.

## 4.1 Operating the device using Bürkert Communicator

You can use the Bürkert Communicator software to configure the device on the PC.

The Bürkert Communicator PC software can be downloaded free of charge from the Bürkert website. In addition to the software, the USB büS interface set, available as an accessory, is required.

The operating instructions for the basic functions of the Bürkert Communicator software can be Œ found on the Bürkert website: www.burkert.com  $\rightarrow$  Type 8920

# 4.2 Bürkert Communicator user interface

View of the configuration area:

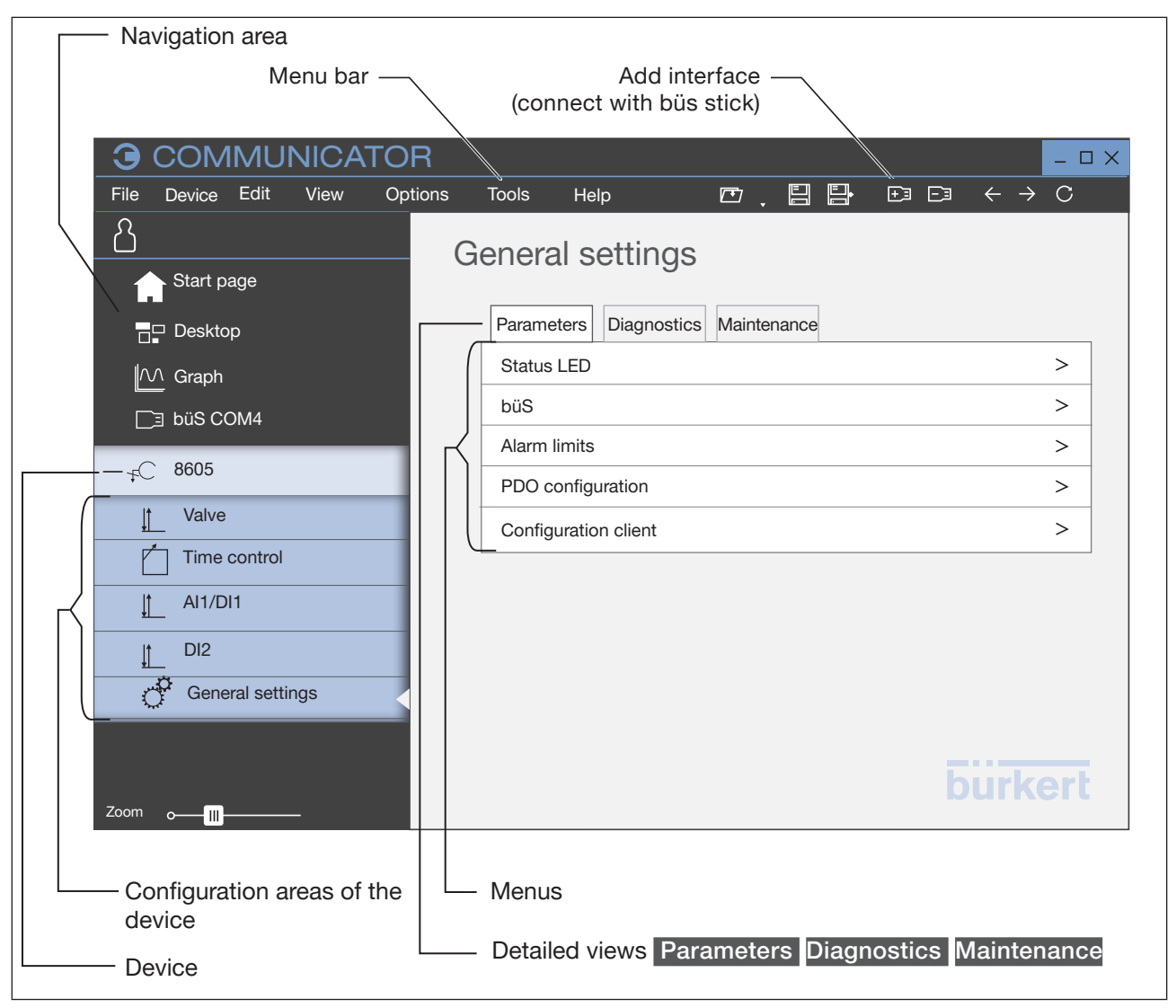

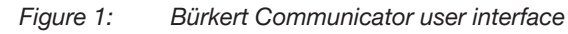

**Operation** 

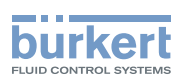

<span id="page-6-0"></span>View of the application area:

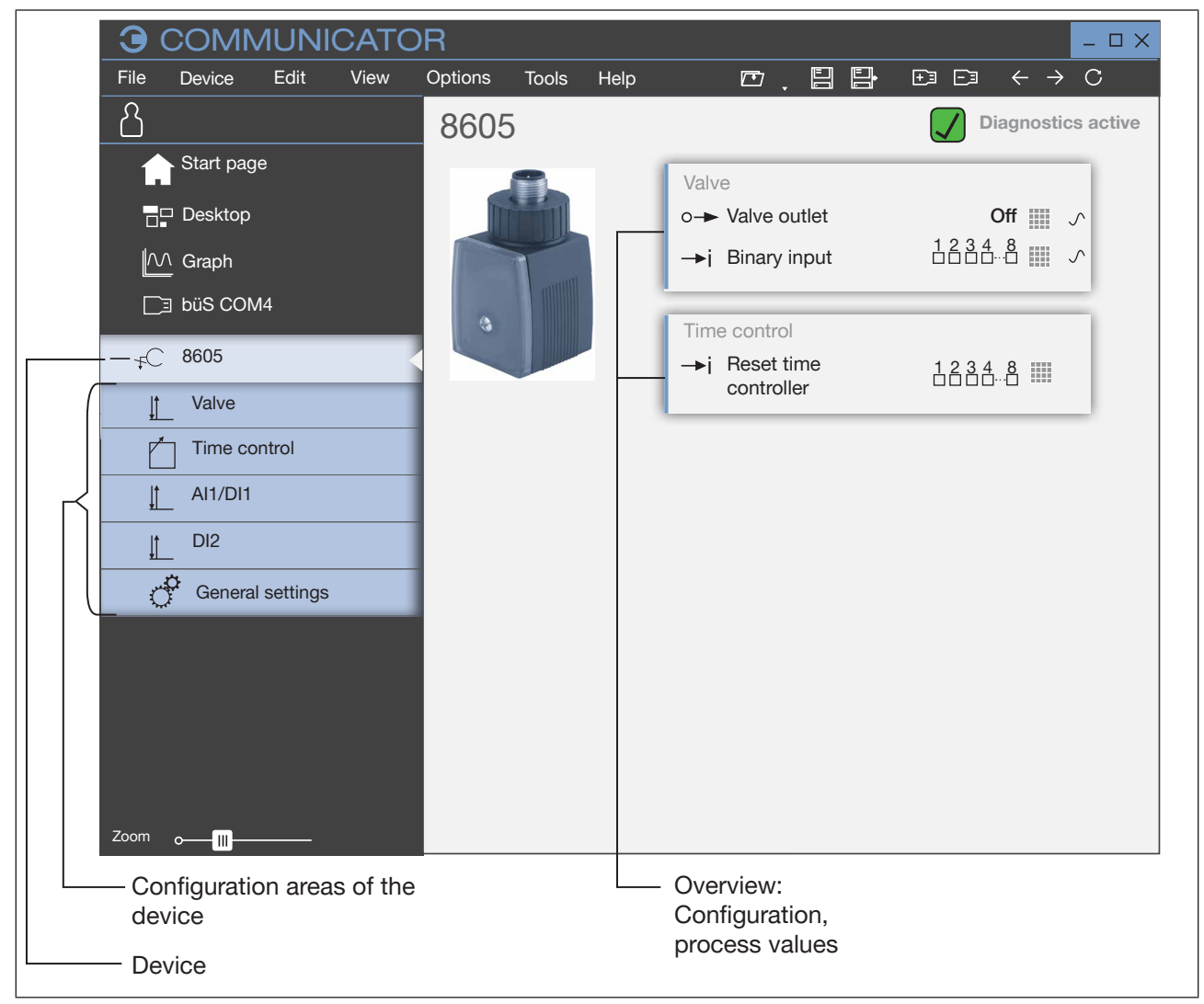

*Figure 2: View of the application area*

## 4.3 Establish the connection between device and Bürkert **Communicator**

- $\rightarrow$  Install the Bürkert Communicator software on the PC.
- $\rightarrow$  Set the terminating resistor (on the büS stick or external terminating resistor with 120 Ohm).
- $\rightarrow$  Use the büS stick to establish the connection between device and PC.
- → Open Bürkert Communicator.
- $\rightarrow$  In the menu bar, click the icon  $\boxed{+}$  or Add interface.
- $\rightarrow$  Select the büS stick. Complete the installation.
- A connection between the device and Bürkert Communicator is established. The device is displayed in the navigation area.

7

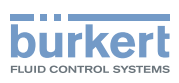

# <span id="page-7-0"></span>4.4 Configuration of the device

## 4.4.1 Menus in the "Valve" configuration area

Detailed view "Parameters"

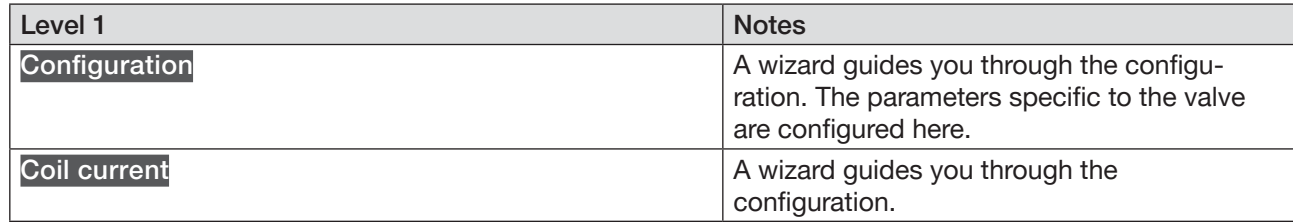

### Detailed view "Diagnostics"

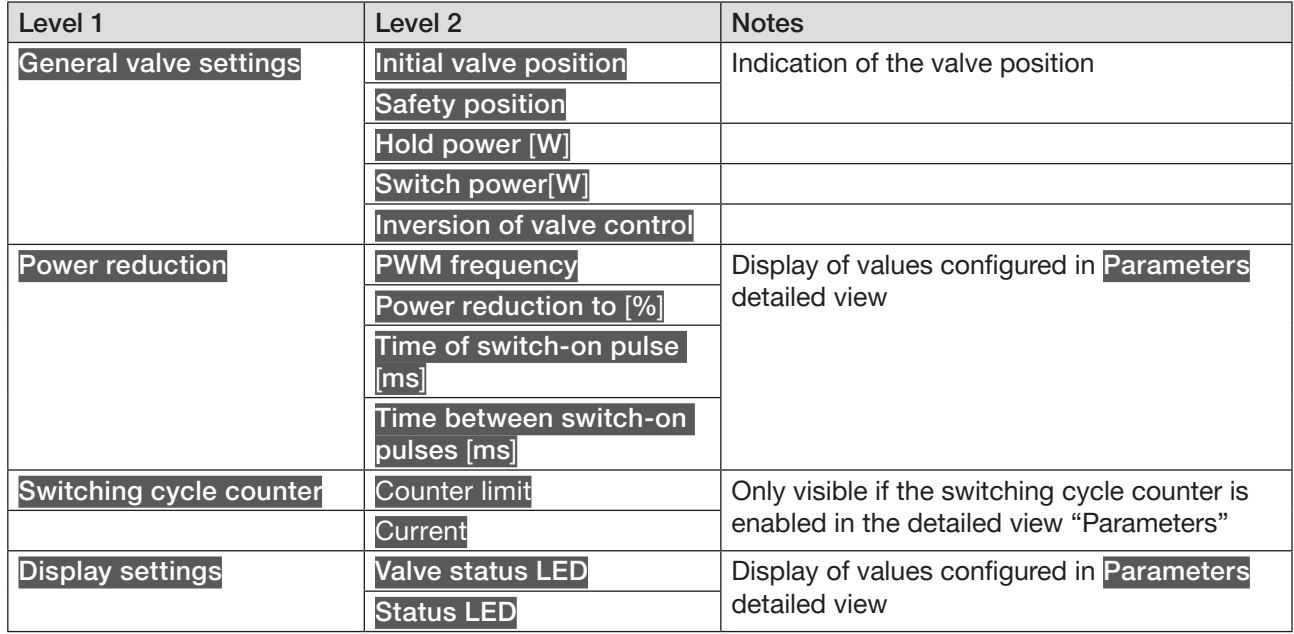

### Detailed view "Maintenance"

The detailed view "Maintenance" is only visible if the switching cycle counter is enabled in the detailed view "Parameters"

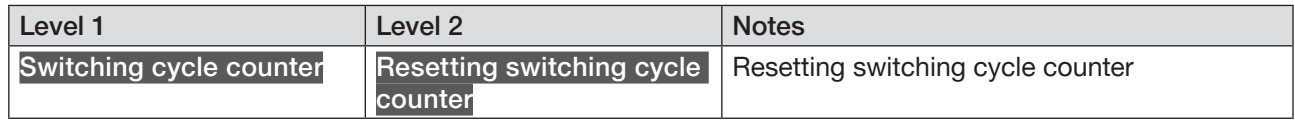

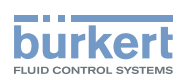

# <span id="page-8-0"></span>4.5 Other settings

## 4.5.1 Menus in the "Time control" configuration area

The "Time control" configuration area is only visible if "Time control" is selected as the valve control type in the "Parameters" detailed view

#### Detailed view "Parameters"

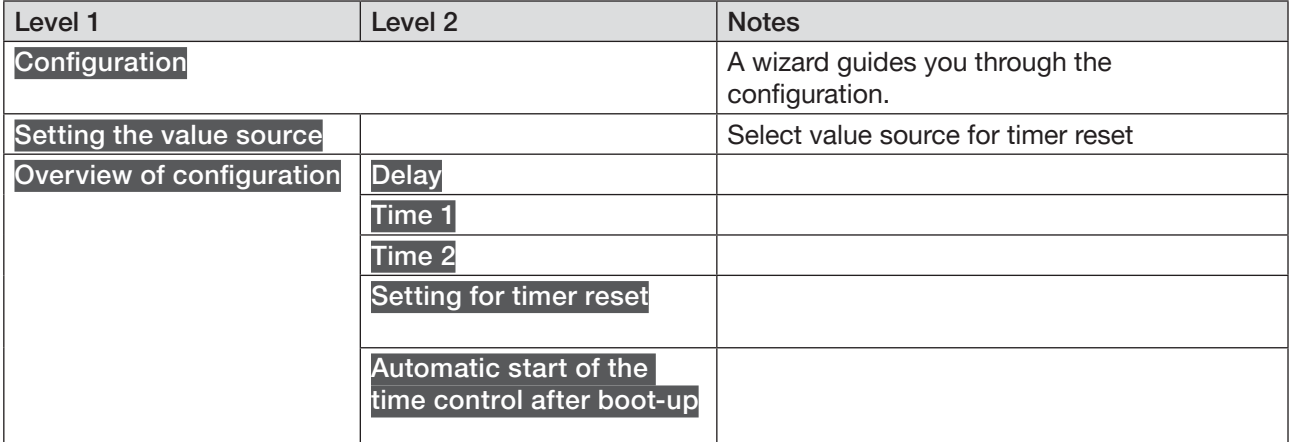

### Detailed view "Diagnostics"

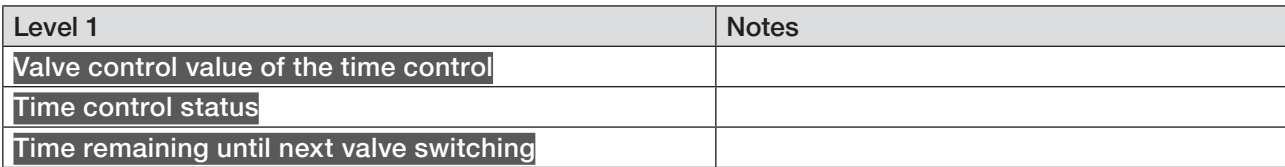

9

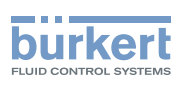

## <span id="page-9-0"></span>4.5.2 Menus in the "AI1/DI1" configuration area

Detailed view "Parameters"

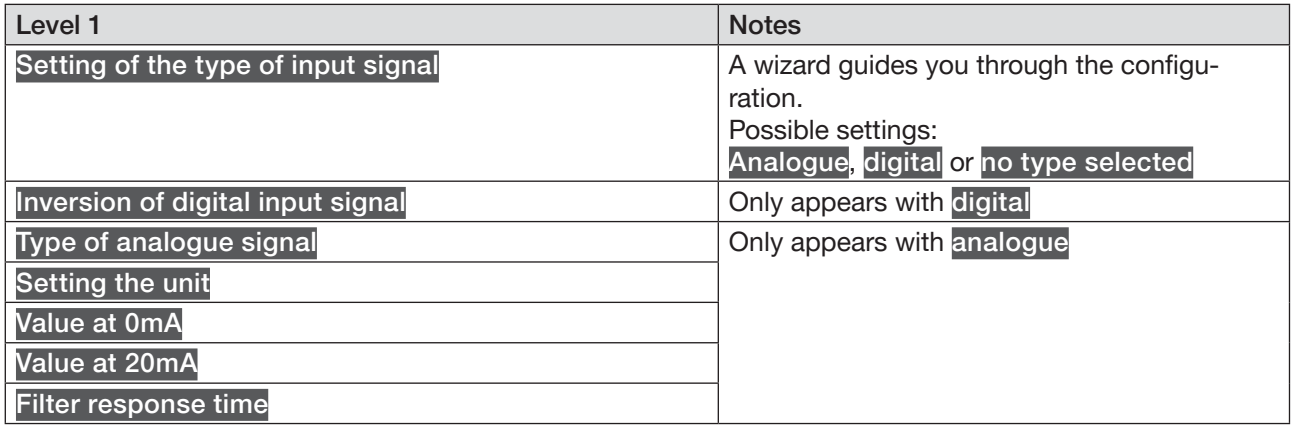

## Detailed view "Diagnostics"

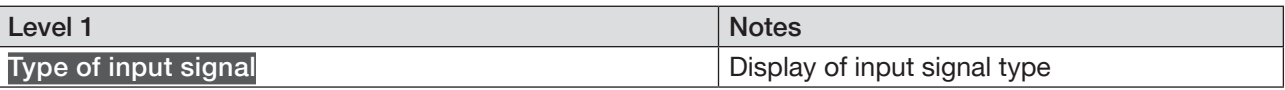

## Detailed view "Maintenance"

Detailed view "Maintenance": Only visible if selected input signal type is "Analogue"

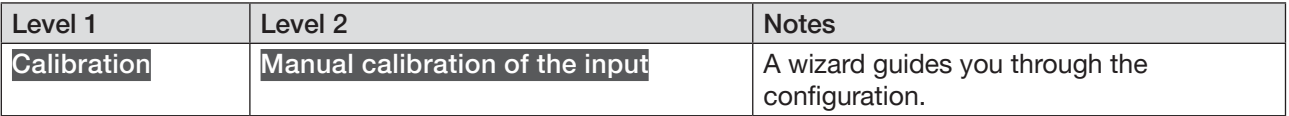

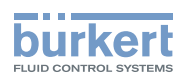

## <span id="page-10-0"></span>4.5.3 Menus in the "DI2" configuration area

Detailed view "Parameters"

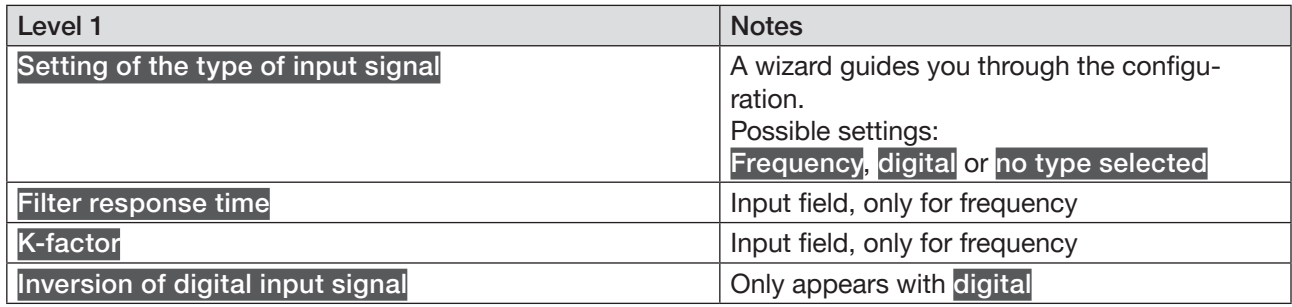

#### Detailed view "Diagnostics"

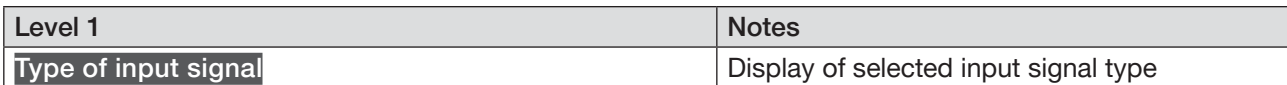

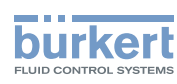

# <span id="page-11-0"></span>4.5.4 Menus in the "General settings" configuration area

### Detailed view "Parameters"

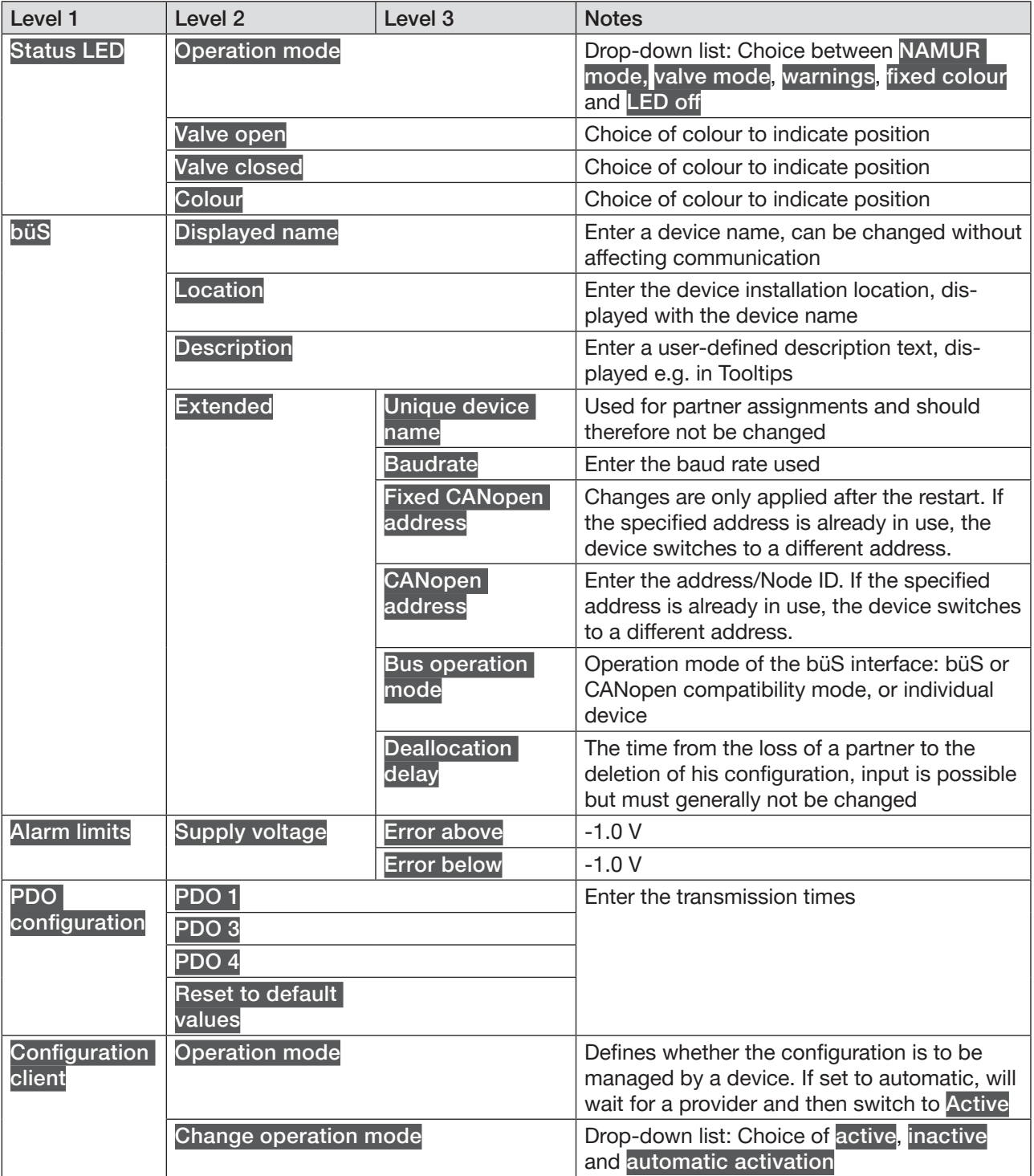

Operation

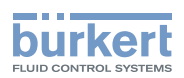

Detailed view "Diagnostics"

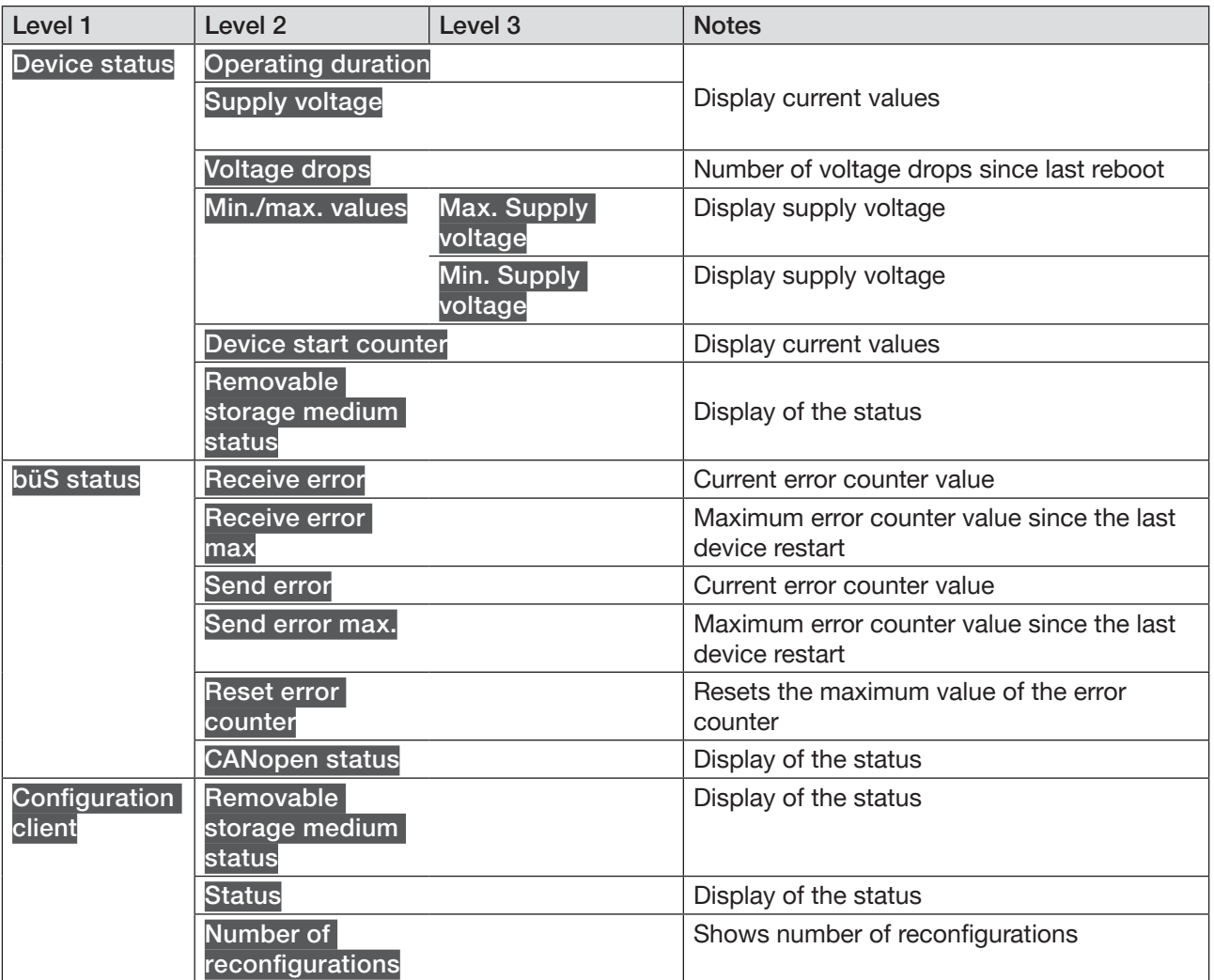

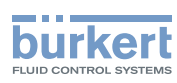

## Detailed view "Maintenance"

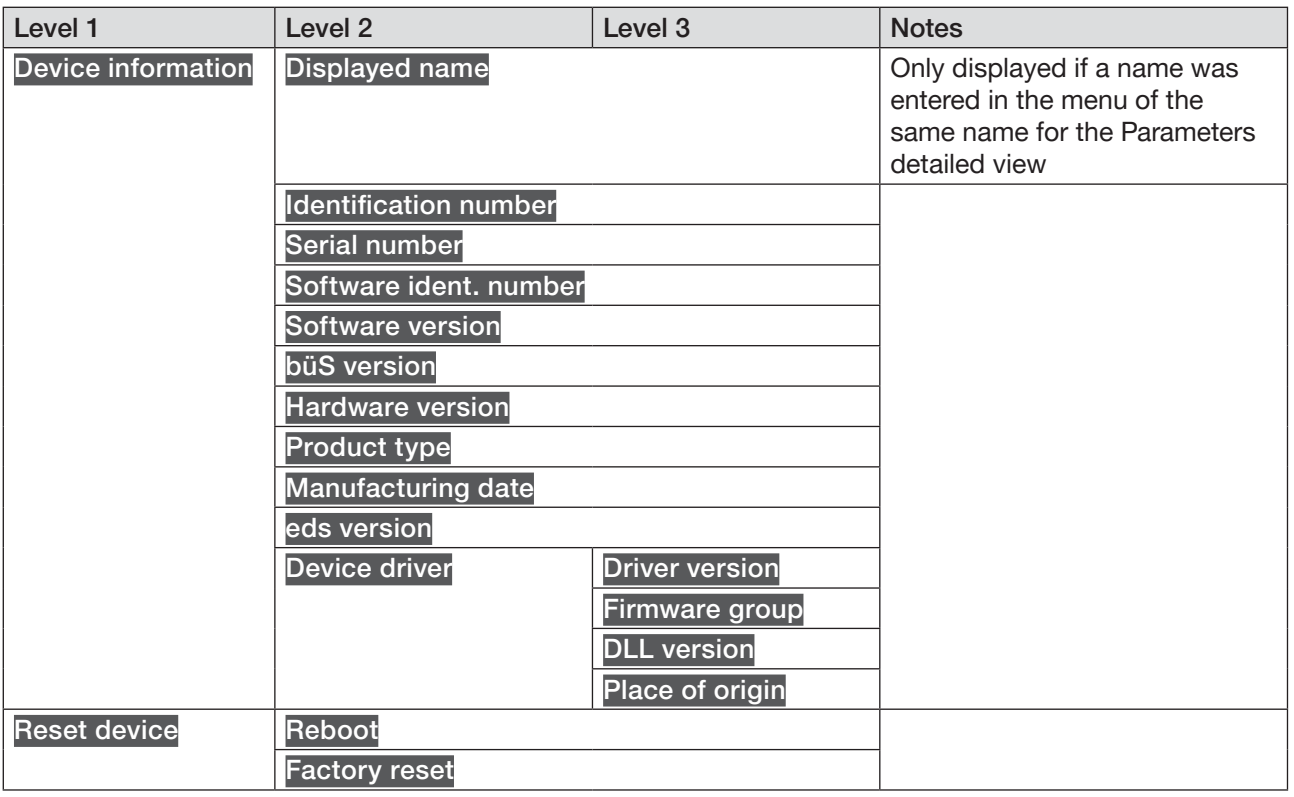

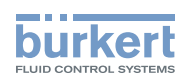

# <span id="page-14-0"></span>5 Time control configuration

The time control can be configured after a device reboot. Configuration examples:

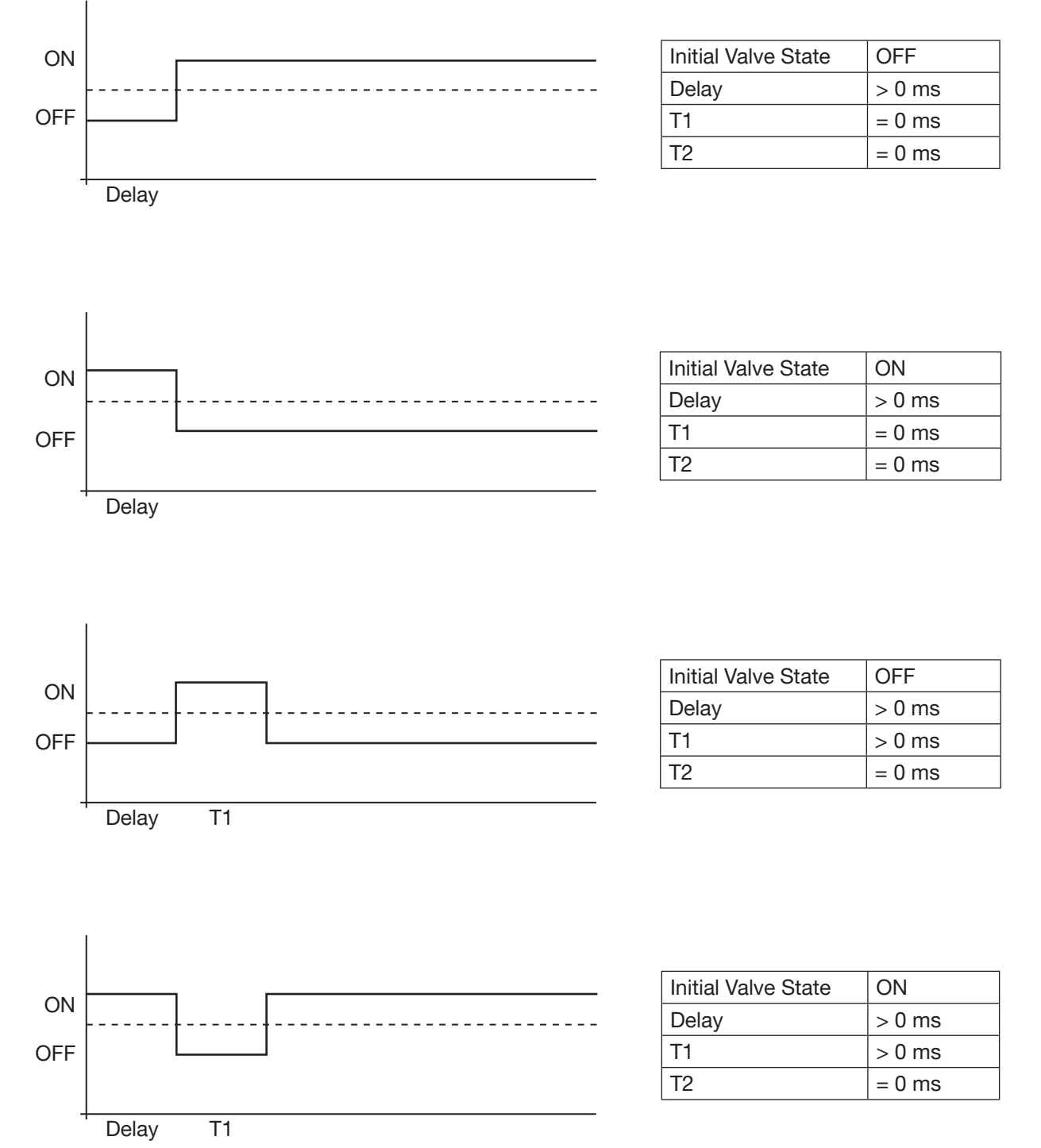

15

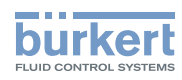

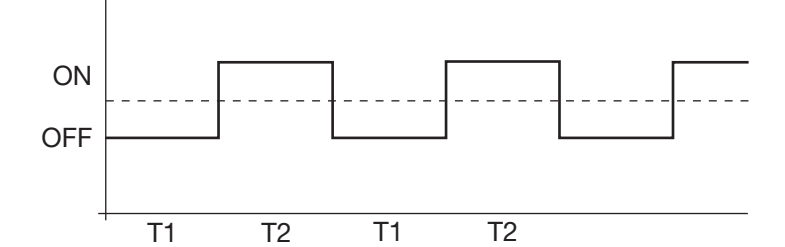

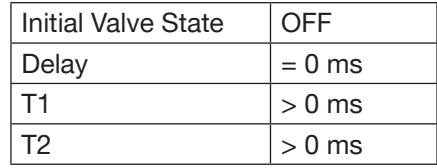

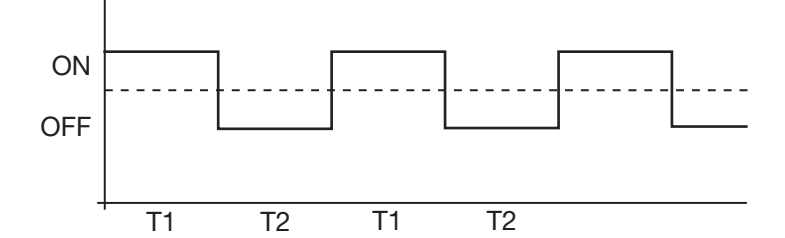

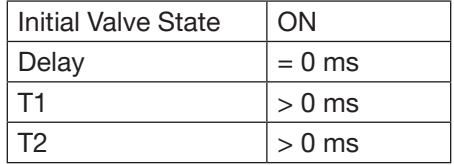

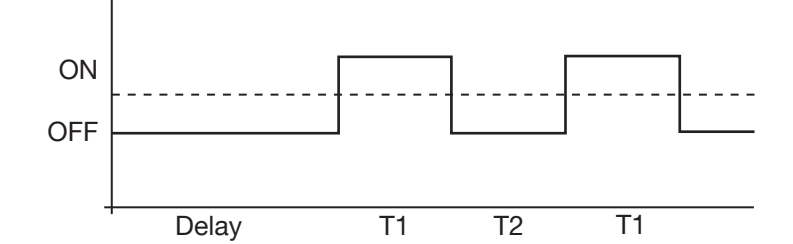

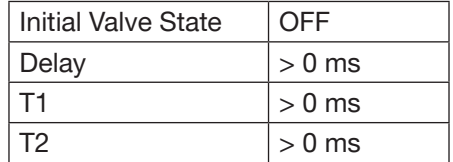

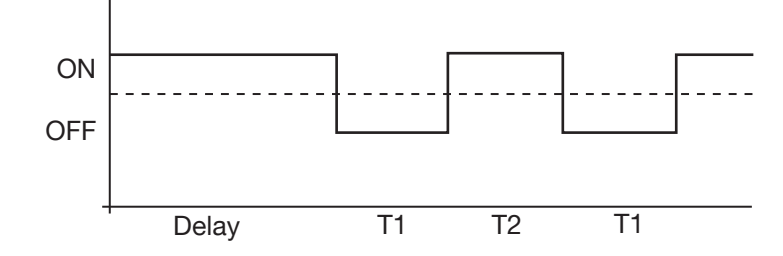

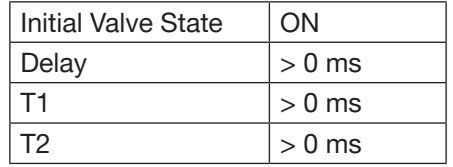